NORTHWESTERN UNIVERSITY

# knight lab

Maps that tell stories.

Make a StoryMap

**To Create:**  $*$  Go to -- <https://storymap.knightlab.com/>

\* Click on "Make a StoryMap."

StoryMap

- \* Sign in with Google this enables project editing, but does not create a folder in your Drive.
- \* Any StoryMaps you've created will show up once you sign-in with Google.

### **Points to Consider**

Using the provided maps and 'pinning' locations works best.

You can upload images (ie. works of art) for closer inspection, but they have to be gigapixals saved to an external server.

\*\* These are not easily accessible to the public. Share via a link or embed code.

### **Your StoryMaps** Title  $\sim$ Date \ Delawhere? ¢ d on Jan 27 2020 at 3:27 PM Ashley Settle | Logout

Click 'Add Slide' and search for a location to add new pins. KMyMaps | **a** options | **B** save Use +/- to adjust the map view.

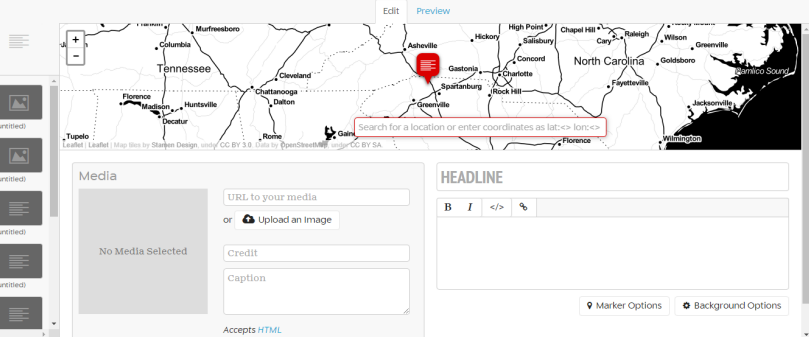

### Options for each pinned locations:

- Images (background and foreground)
- Headline (slide title)
- Captions for image and slide/location
- Custom Marker (Pin)

## Storyline

### Tell the story behind the numbers.

### This is not a site you can jazz up.

**To Create:** \* Go to -- https://storyline.knightlab.com/

\* Click on "Make a Storyline." This walks you through the steps to create your graph.

Make a Storyline

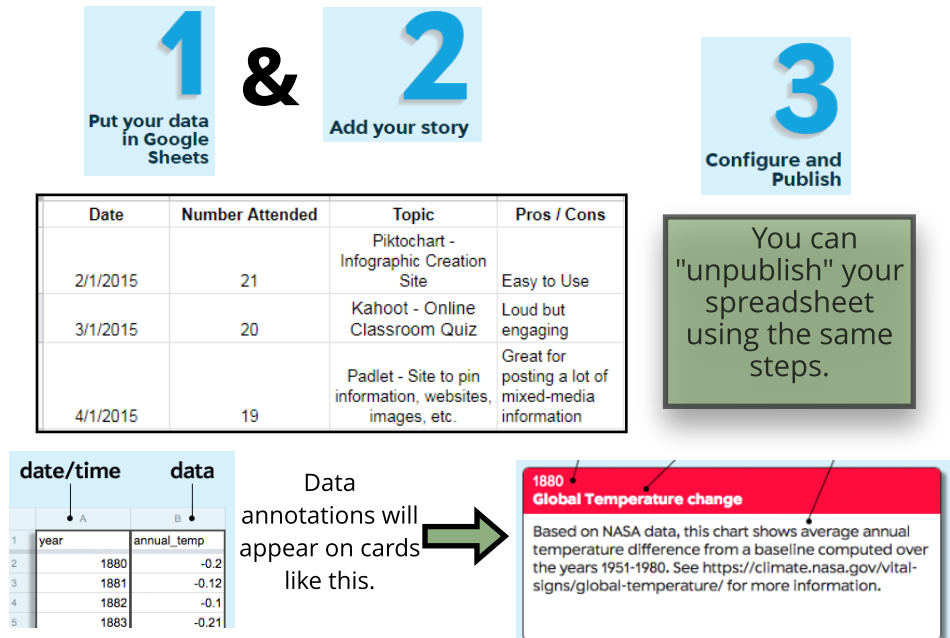

### Publish the spreadsheet

- "File" - "Publish to the Web" - "Publish"

- Copy the URL address **from the Google Sheets** and paste it into the box in Storyline.

- Answer the formatting questions that appear. **The date format matters.**

- Click "Create Storyline."
- Copy the link to access the graph.

- Make changes on your Google Sheet and refresh the link, if needed.

- Copy / paste the URL somewhere to easily find it later.

### NORTHWESTERN UNIVERSITY

# knight lab Timeline

### Easy-to-make, beautiful timelines.

### **To Create:**  $*$  Go to -- <http://timeline.knightlab.com/>

\* Click on "Make a Timeline."

Make a Timeline

\* Make a copy of the spreadsheet template and put it in your Google Drive where you can find it.

Get the Spreadsheet Template **D** 

\* Hide any columns you think you won't need. This makes the spreadsheet easier to use.

### DO NOT DELETEANY COLUMNSYOU AREN'T USING.

These are the columns I used:

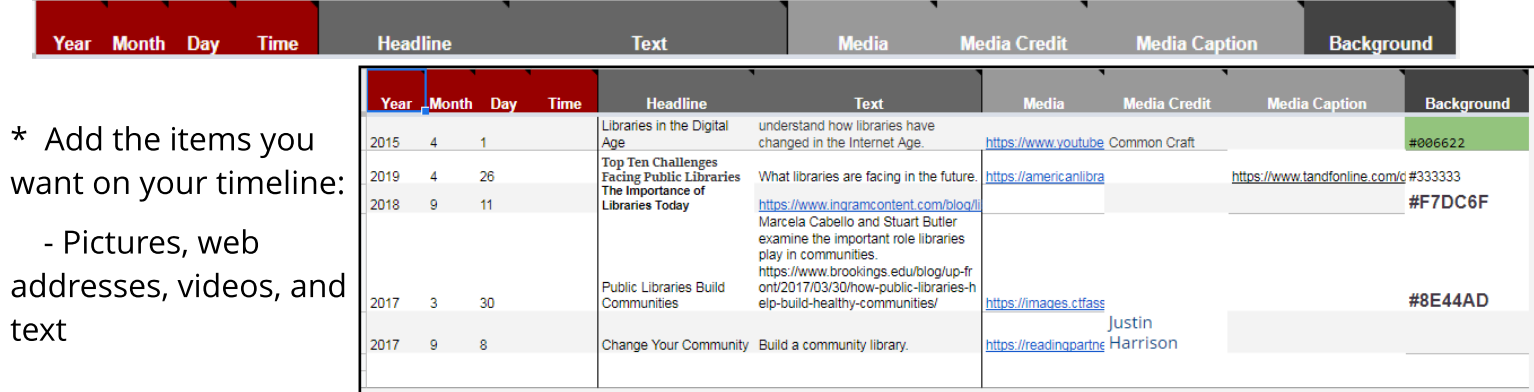

### Points to Consider

### **For Images:**

- Images must be a direct linke:
	- Find the image you want. [Copy](https://htmlcolorcodes.com/) [and](https://htmlcolorcodes.com/) [paste](https://htmlcolorcodes.com/) [the](https://htmlcolorcodes.com/) URL directly into your browser's address bar. If it redirects, then it is not a direct link. Follow the image until you get to the site it came from. Then right-click and "Copy image address." Put that in the address bar and try again.
- Image link must end in .jpg
- Add URLs for pictures under the "Media" column.

### **Slide Options:**

- The slide will be a single, full slide if there's only information in the "Text" column.
- Search "hexadecimal color" --or go to <https://htmlcolorcodes.com/> [--](https://htmlcolorcodes.com/) [to](https://htmlcolorcodes.com/) [change](https://htmlcolorcodes.com/) [the](https://htmlcolorcodes.com/) [background](https://htmlcolorcodes.com/) [color](https://htmlcolorcodes.com/) [in](https://htmlcolorcodes.com/) the [slideshow.](https://htmlcolorcodes.com/)

### **[Random](https://htmlcolorcodes.com/) It[em](https://htmlcolorcodes.com/)s:**

- [Don't](https://htmlcolorcodes.com/) [delete](https://htmlcolorcodes.com/) [the](https://htmlcolorcodes.com/) [columns](https://htmlcolorcodes.com/) [you](https://htmlcolorcodes.com/) [aren't](https://htmlcolorcodes.com/) [using;](https://htmlcolorcodes.com/) [the](https://htmlcolorcodes.com/) [program](https://htmlcolorcodes.com/) [won't](https://htmlcolorcodes.com/) [work.](https://htmlcolorcodes.com/) [You](https://htmlcolorcodes.com/) [can,](https://htmlcolorcodes.com/) [however,](https://htmlcolorcodes.com/) [hide](https://htmlcolorcodes.com/) [them,](https://htmlcolorcodes.com/) [making](https://htmlcolorcodes.com/) [navigation](https://htmlcolorcodes.com/) [of](https://htmlcolorcodes.com/) [the](https://htmlcolorcodes.com/) [Google](https://htmlcolorcodes.com/) [Sheets](https://htmlcolorcodes.com/) [easier.](https://htmlcolorcodes.com/)
- [For](https://htmlcolorcodes.com/) [images,](https://htmlcolorcodes.com/) [there](https://htmlcolorcodes.com/) [must](https://htmlcolorcodes.com/) [be](https://htmlcolorcodes.com/) [a](https://htmlcolorcodes.com/) [direct](https://htmlcolorcodes.com/) [URL](https://htmlcolorcodes.com/) [link.](https://htmlcolorcodes.com/)
- The program will automatically put items in date order when it creates the timeline.
- Copy and paste the URL for the completed timeline somewhere so you can easily find it later.
- It doesn't really matter what the spreadsheet looks like--fonts, colors, size, etc.--since the program re-formats it.